## **PAIRING GUIDE**

Anleitung zum Verknüpfen deines Benutzerkontos mit deinem SANUS**WALLET** 2.0

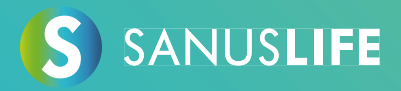

Folge bitte diesen Anweisungen Punkt für Punkt zum Pairing deines Accounts mit deinem SANUS**WALLET** 2.0.

- **1 Gib im Browser deines Computers https://sanuslife.com ein und melde dich mit deinen Zugangsdaten an.**
- **2 Klick auf > MEIN PROFIL und klick links auf > SC/SAC > dann auf PAIRING**

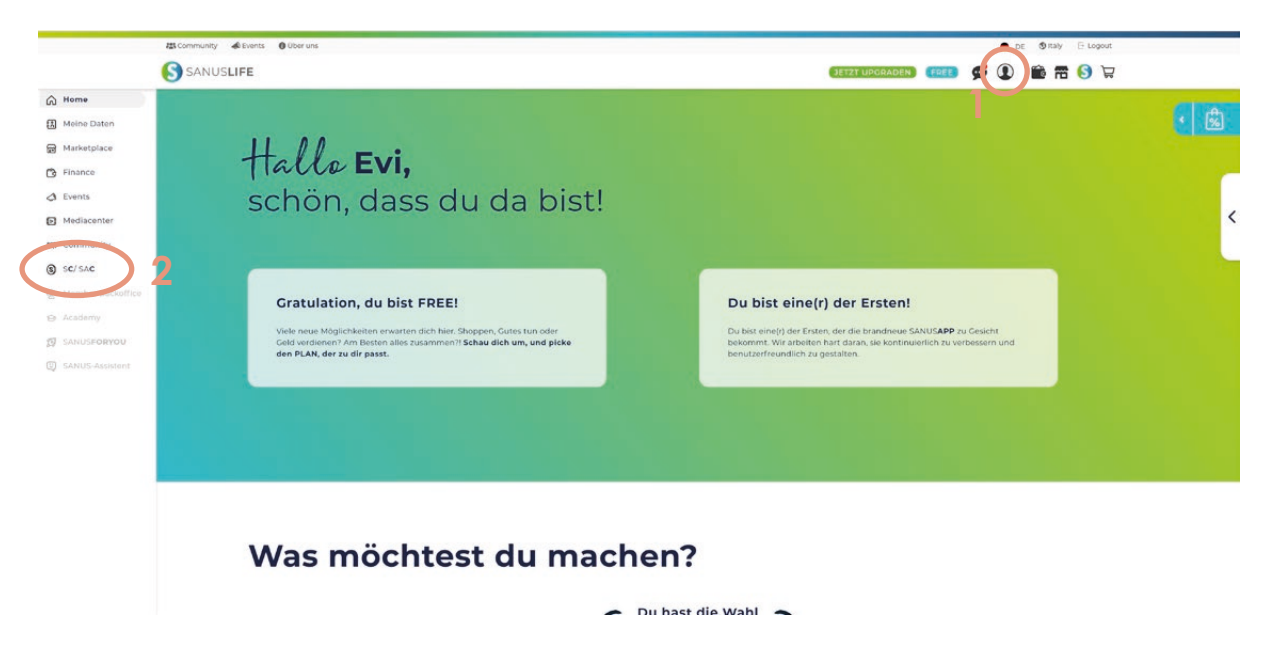

congratulation

SANUSCOIN

**\*1.900,00 SAC** 

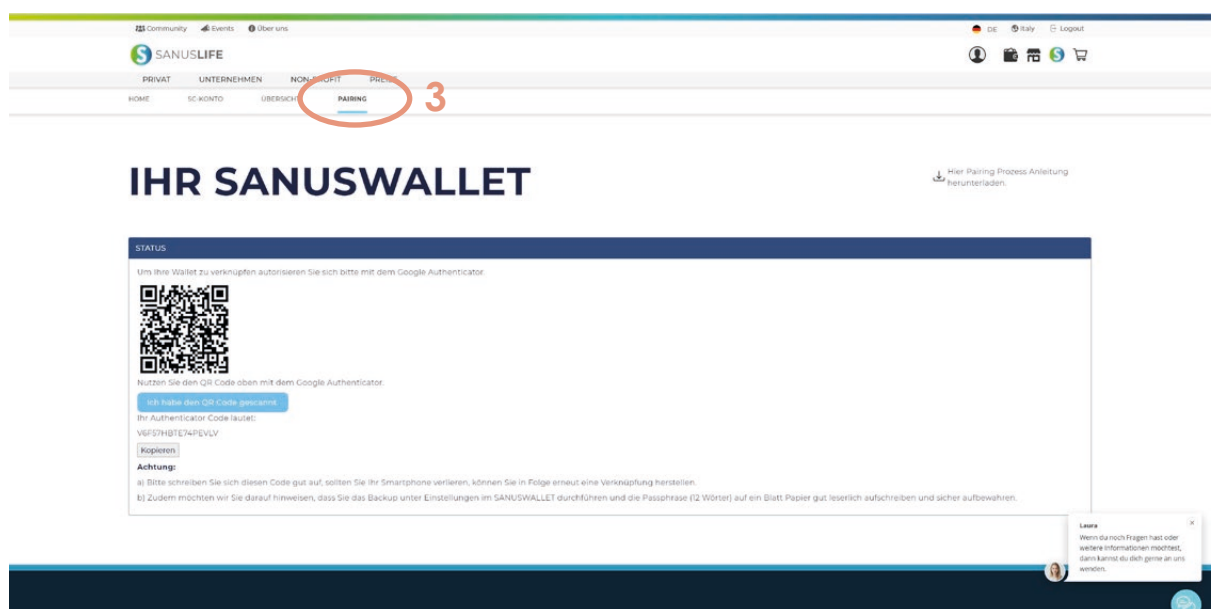

## **3 Nimm dein Smartphone und installiere über die folgenden Links die**  App "Google Authenticator"

Android: https://play.google.com/store/apps/details?id=com.google.android.apps.authenticator2&hl=de&gl=US Apple:

https://apps.apple.com/it/app/google-authenticator/id388497605

**4 Öffne die installierte Google Authenticator App und klicke unten auf das bunte Pluszeichen (+)**

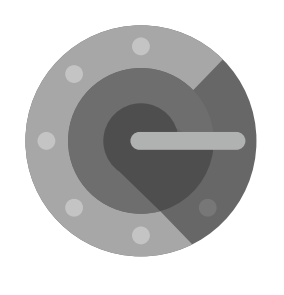

Authenticator

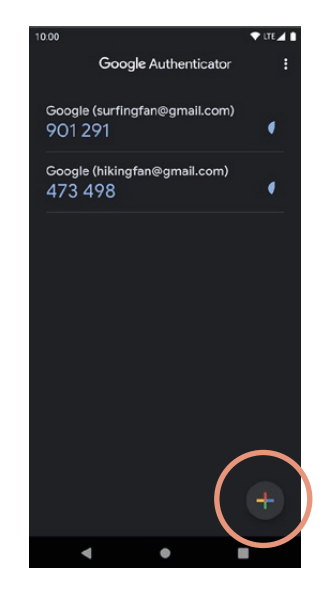

**5 Scanne den QR-Code, der dir auf der SANUSLIFE-Pairingseite (Computer) angezeigt wird mit dem Google Authenticator (Smartphone), und klicke anschließend auf "Ich habe den QR Code gescannt."**

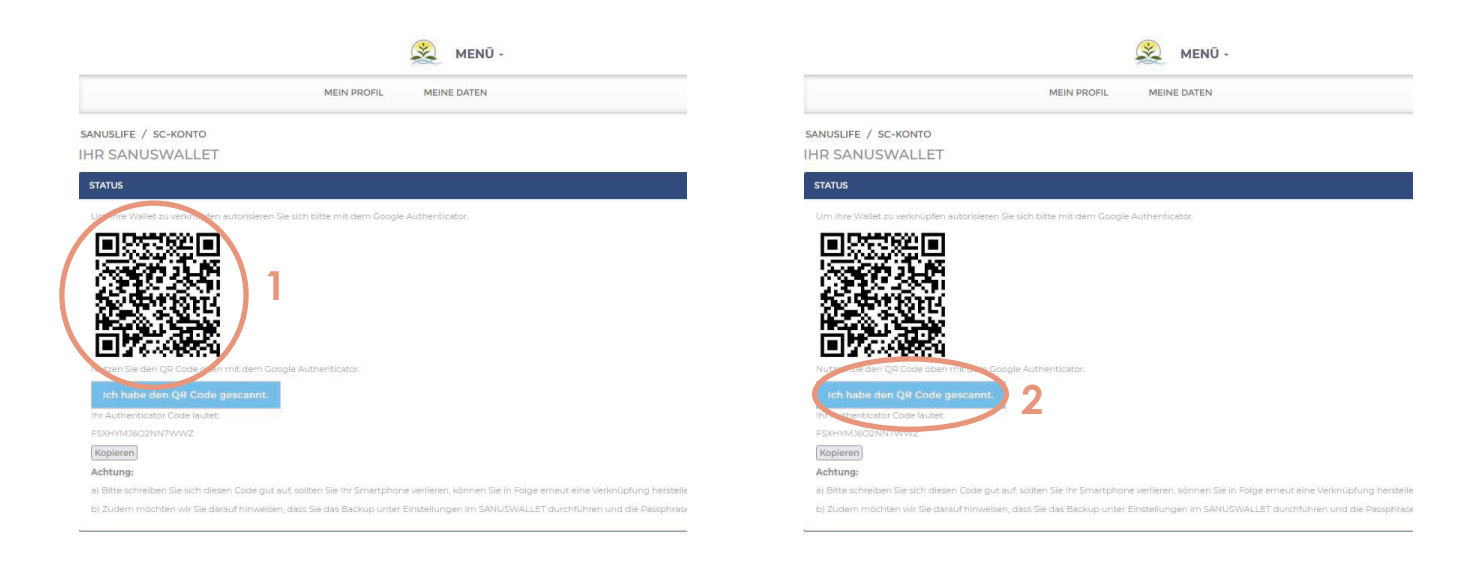

**6 Füge nun den Code, der dir in der Google Authenticator App angezeigt wird in das Formularfeld auf der Webseite ein, und klicke anschließend auf "Google Code prüfen"**

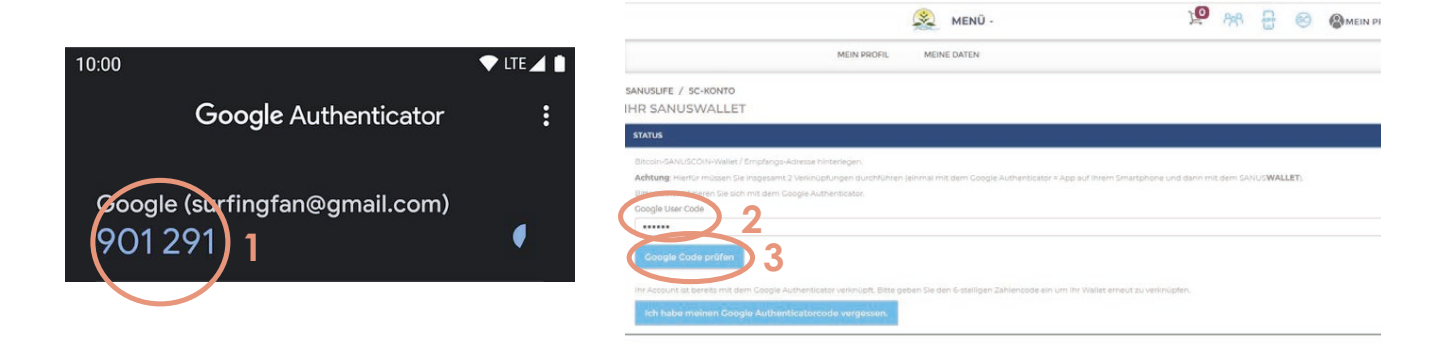

## **7 Nimm dein Smartphone und installiere über die folgenden Links die App SANUSWALLET 2.0**

Android: https://play.google.com/store/apps/details?id=com.sanuslife.sanuswallet2sanus

Apple: https://wallet2.sanuscoin.com/

- **Wichtig: Mach anhand des SANUSWALLET-Manuals die notwendigen Backup-Einstellungen für dein Wallet, damit du auch bei Verlust deines Mobiltelefons weiterhin Zugriff auf dein Wallet und deine SANUSCOINS hast.**
- **8 Nach Installation der App öffne sie und klicke im SANUSWALLET 2.0 unten auf das Scan-Symbol**

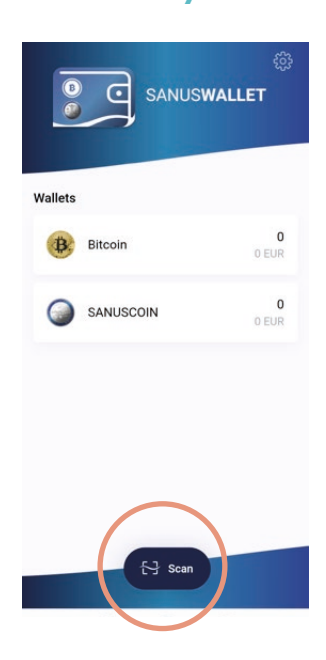

**9 Scanne den QR-Code, der auf der SANUSLIFE-Pairingseite (Computer) angezeigt wird, mit der SANUSWALLET 2.0 App**

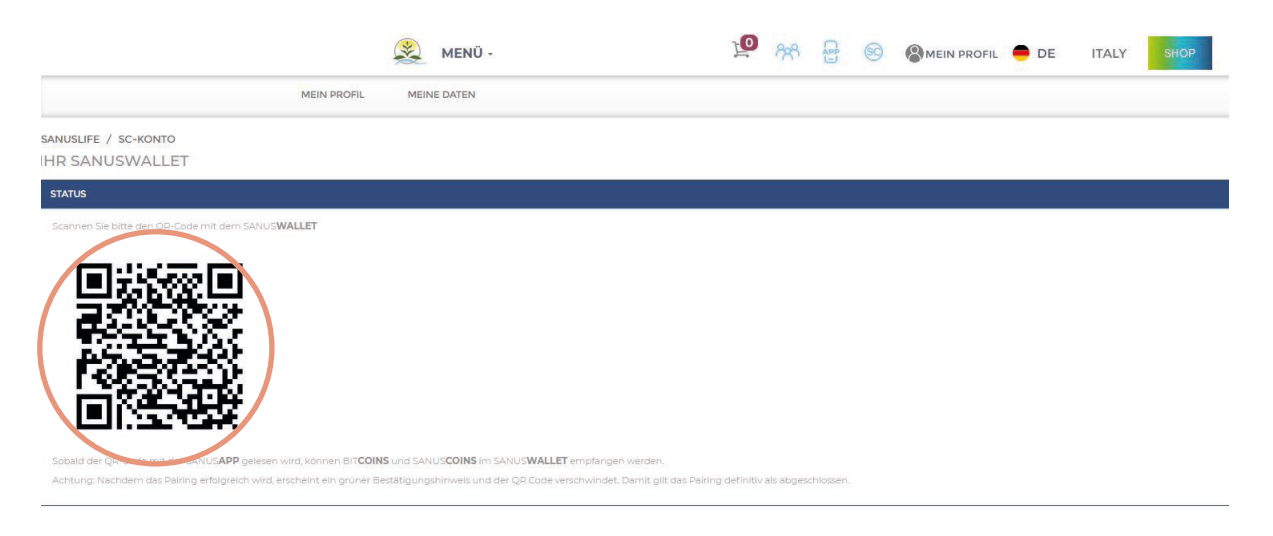

**10 Das Pairing war erfolgreich, wenn unter Status der folgende Satz angezeigt wird: "Pairing erfolgreich durchgeführt. Sie haben die SANUSCOIN- und Bitcoin-Empfangsadresse hinterlegt."** 

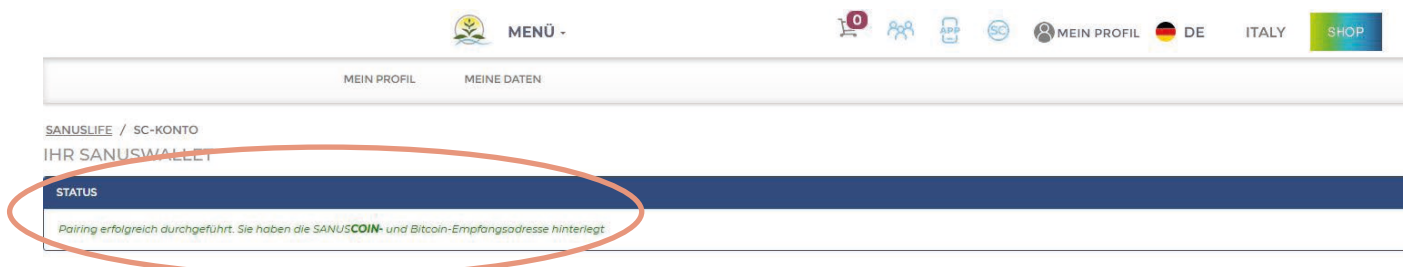

## **Geschafft! Du musst nichts Weiteres tun!**